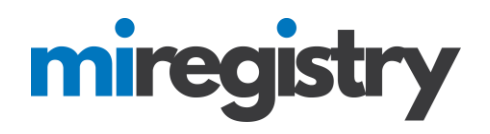

### *CSV Upload for Events*

This guide will assist you in marking attendance for events by uploading a CSV file on the event roster for onetime, multiple session and self-paced events.

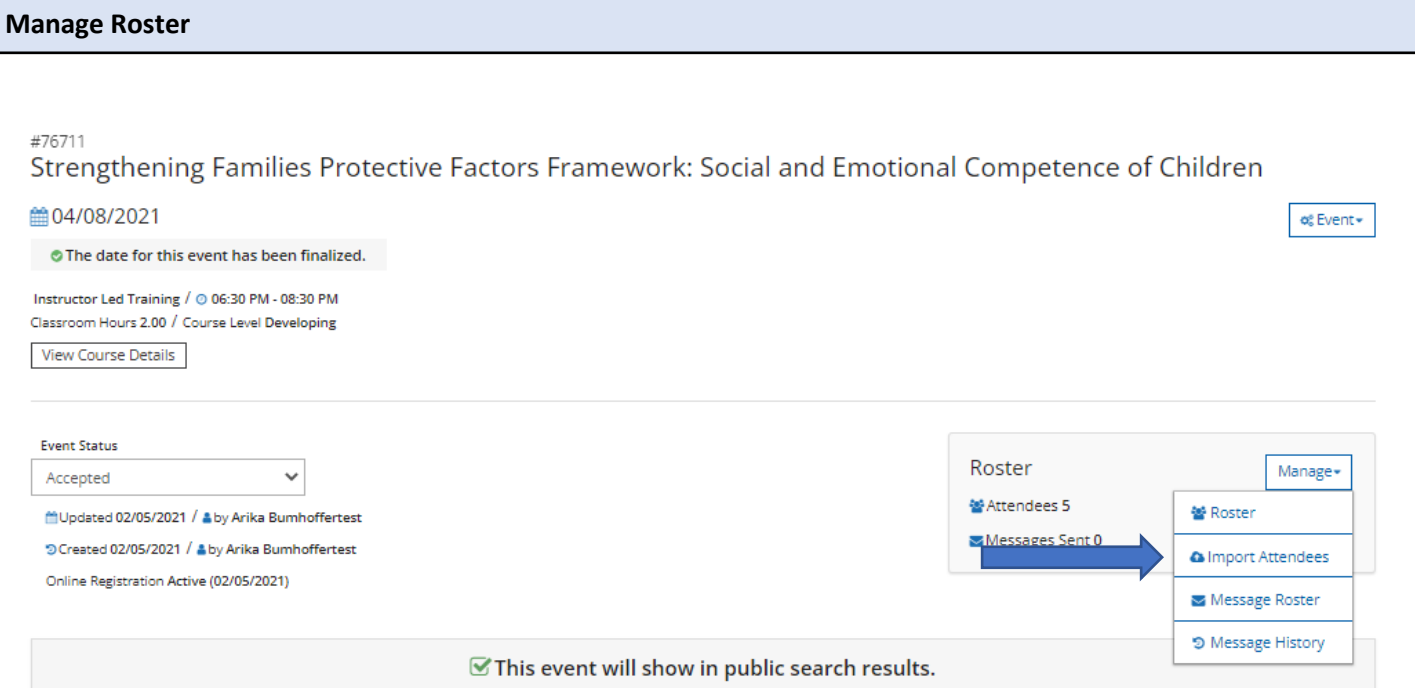

- 1. Once you click on your event, you will click on the **MANAGE** menu.
- 2. Click the **IMPORT ATTENDEES** option.

#### **Import Attendees: One-time and Multiple Session Events**

### #127514 Another Test Conference Session 1

Click the button below to upload your attendee roster file and import it for this event.

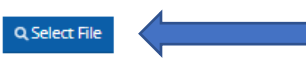

Please remain on this page until the import process is completed and your roster has been updated.

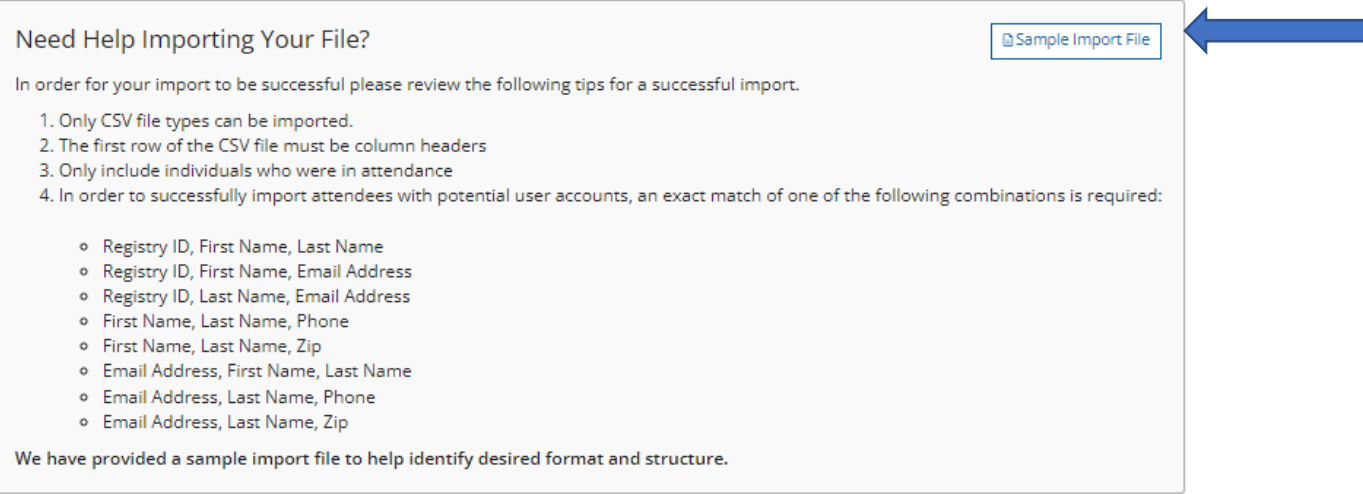

- 1. On the import attendees screen, you will find a Sample Import File- you can download that file to fill in for the upload or you can create your own file. **The file must be saved as a CSV file for the upload.** (Please note that you should only add individuals who attended the training on the file for the upload- the system will automatically mark them as attended when they are uploaded.)
- 2. To begin the import, click the **SELECT FILE** button.

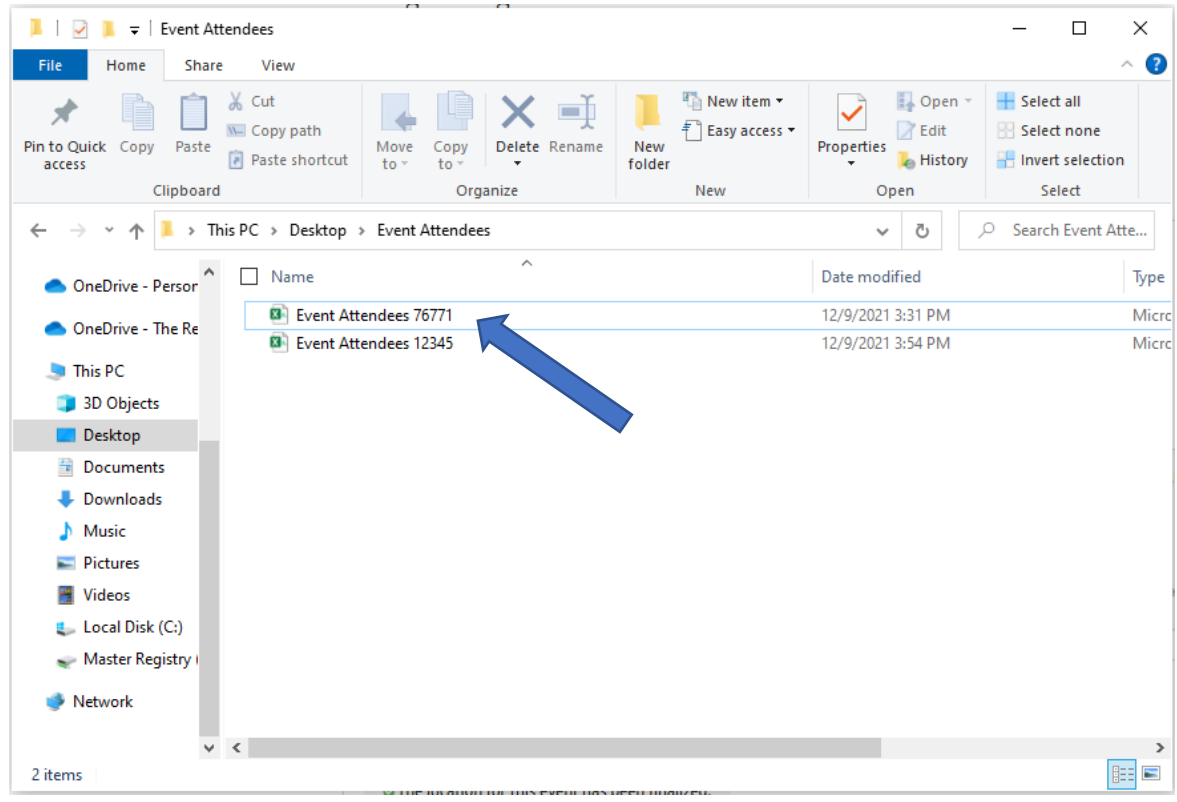

1. From your saved files on your computer, choose the correct CSV file.

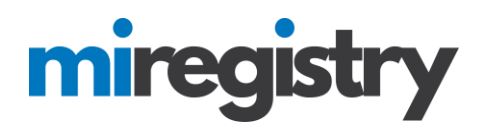

#### $\mathcal G$  Import Attendees

We have identified the following columns as part of your file upload.

Please review your columns and select the appropriate filed name to associate the data to in order to finish the import.

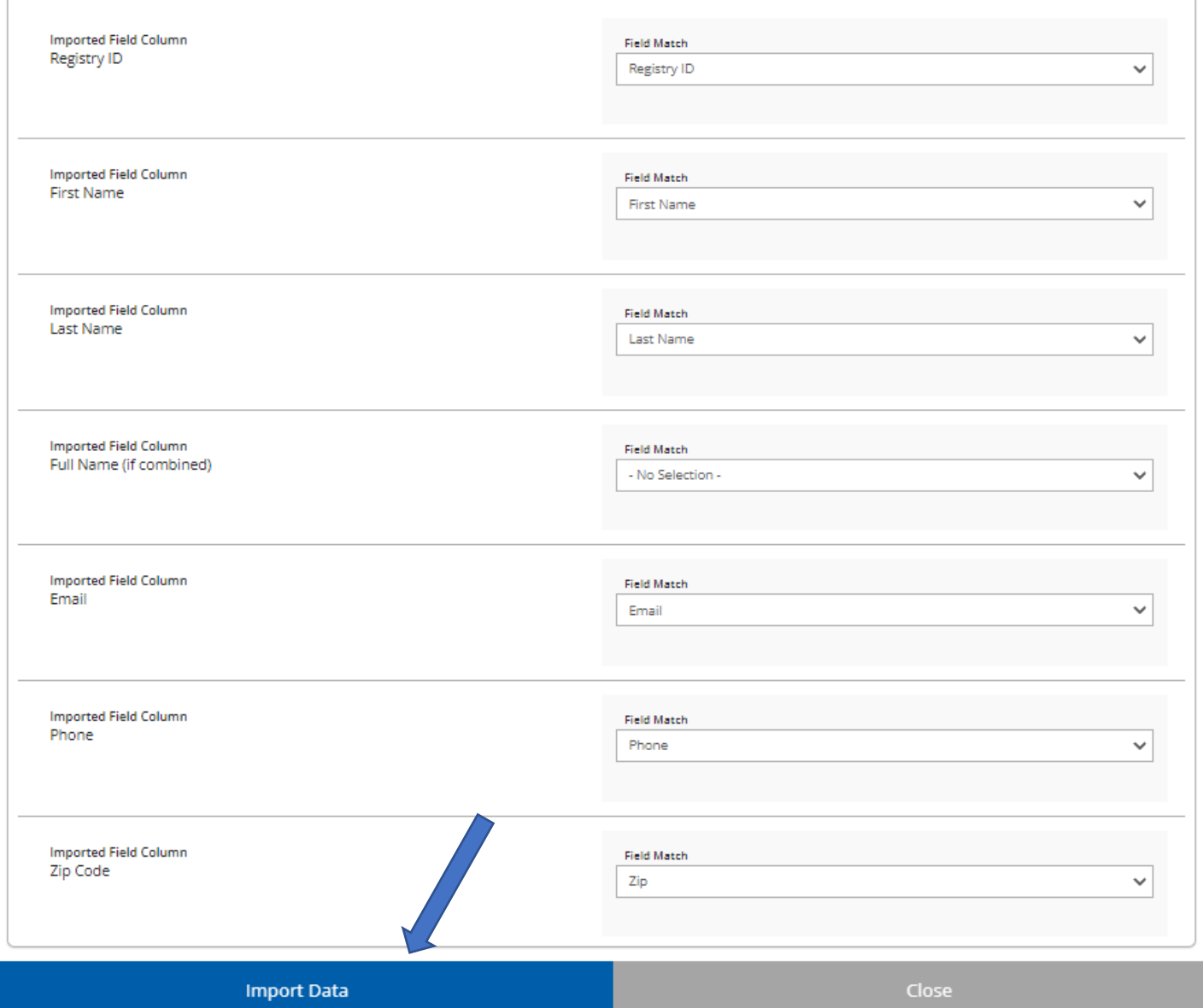

- 1. Match the imported field column that is listed on your CSV file to the field match in the system.
- 2. You must choose a minimum of 3 fields to continue with the upload. We highly recommend Registry ID, First Name, and Last Name.
- 3. After the fields are chosen, click **IMPORT DATA**.

# miregist

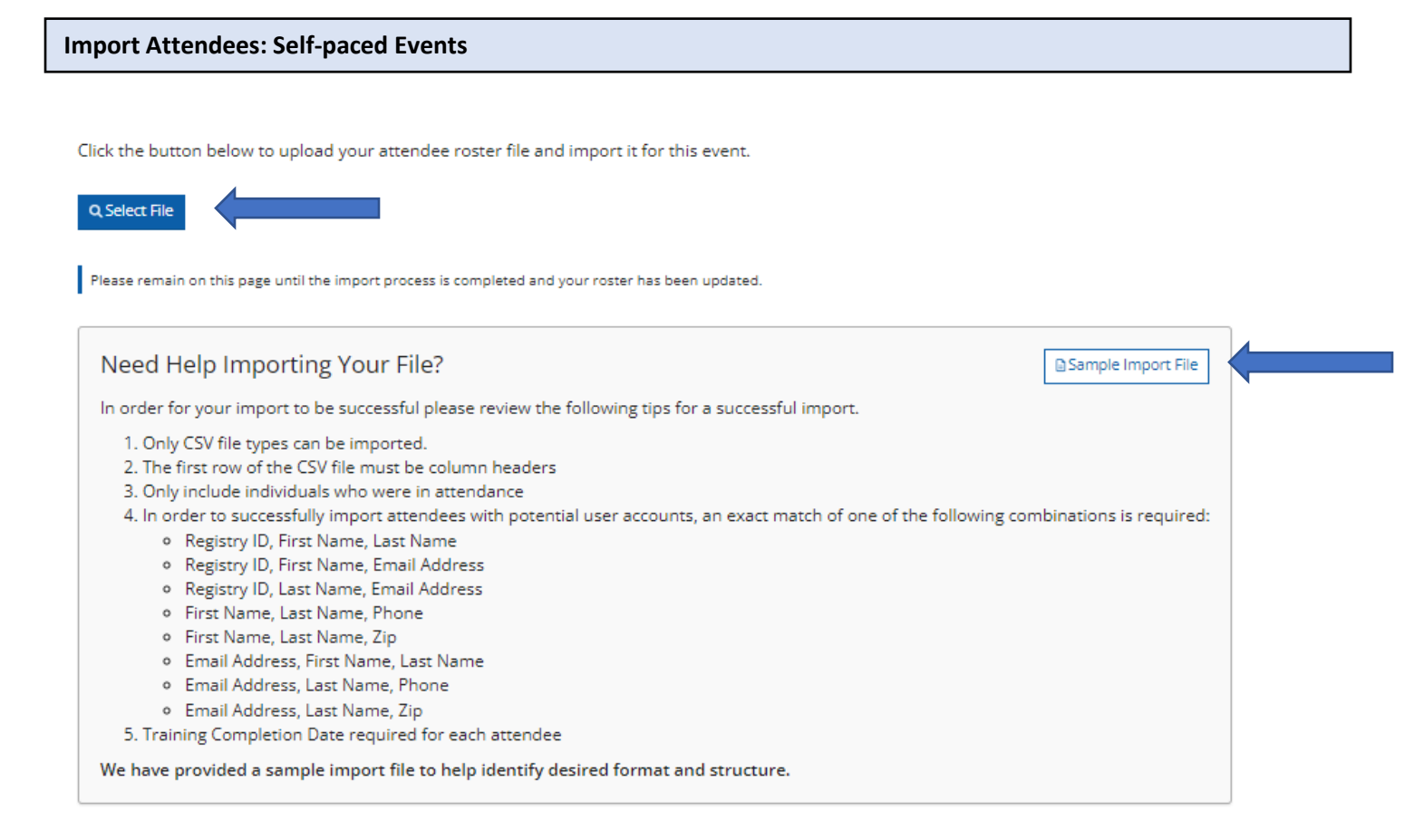

- 3. On the import attendees screen, you will find a Sample Import File- you can download that file to fill in for the upload or you can create your own file. **The file must be saved as a CSV file for the upload.** (Please note that you should only add individuals who attended the training on the file for the upload- the system will automatically mark them as attended when they are uploaded.)
- 4. To begin the import, click the **SELECT FILE** button.

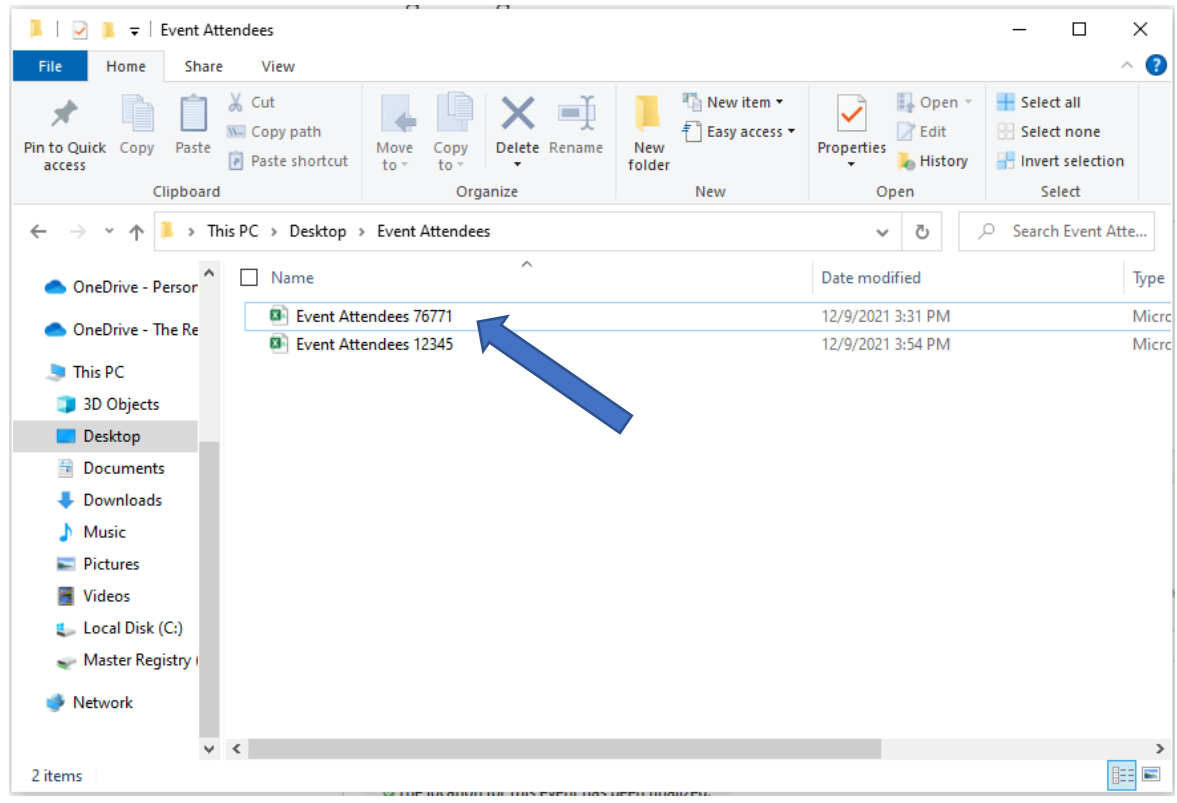

2. From your saved files on your computer, choose the correct CSV file.

medactionery your columns and acreed are uppropriate nerationite to associate are data to informer to minaritate import.

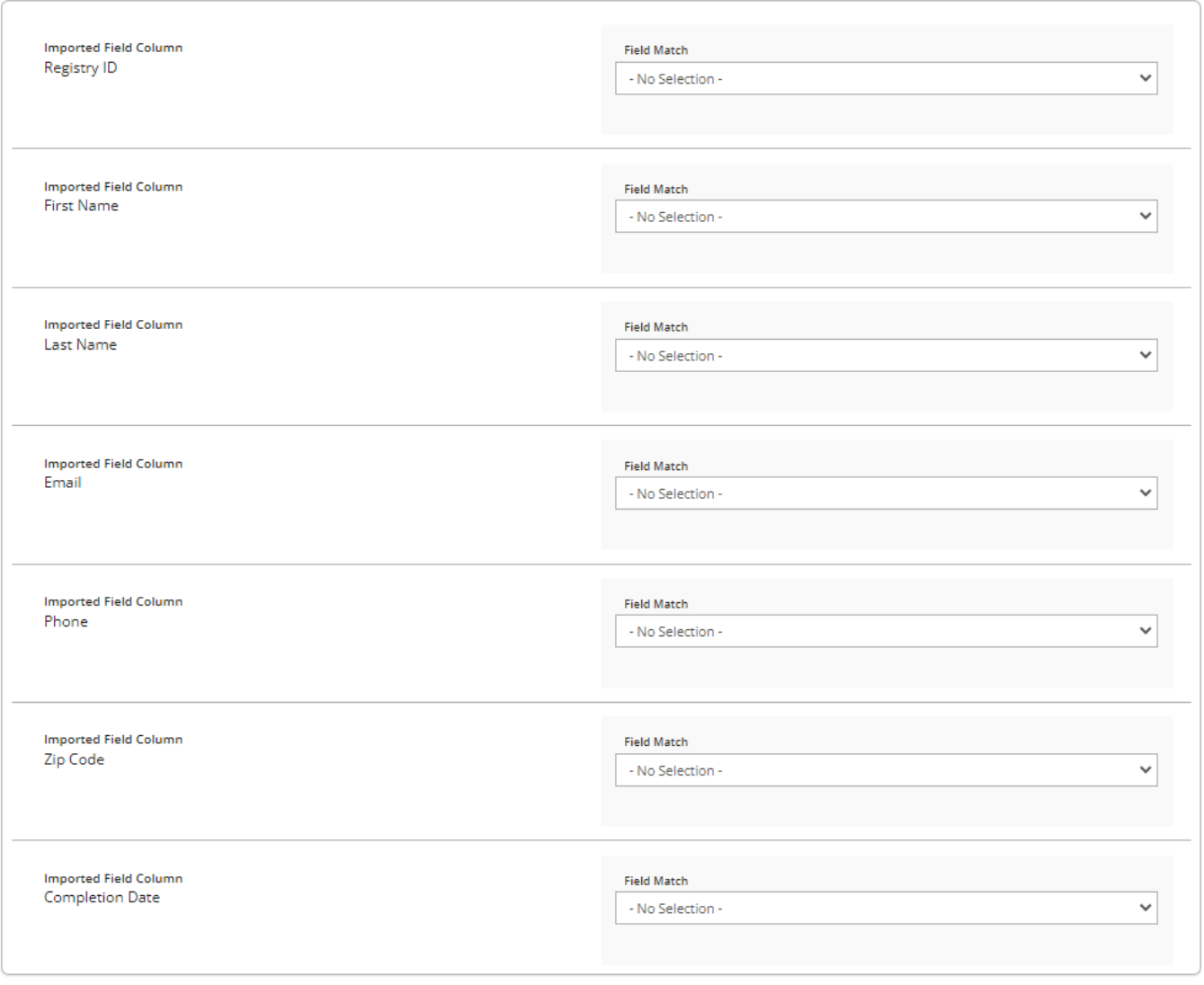

**Import Data** 

- 4. Match the imported field column that is listed on your CSV file to the field match in the system.
- 5. You must choose a minimum of 3 fields to continue with the upload. We highly recommend Registry ID, First Name, and Last Name. As this is a self-paced event, you must choose Completion date as well.
- 6. After the fields are chosen, click **IMPORT DATA**.

Close

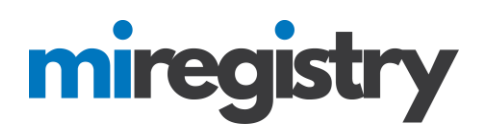

#### **Import Results**

Below are some general metrics regarding the success of this import. The roster for this event has been updated with the total matched accounts.

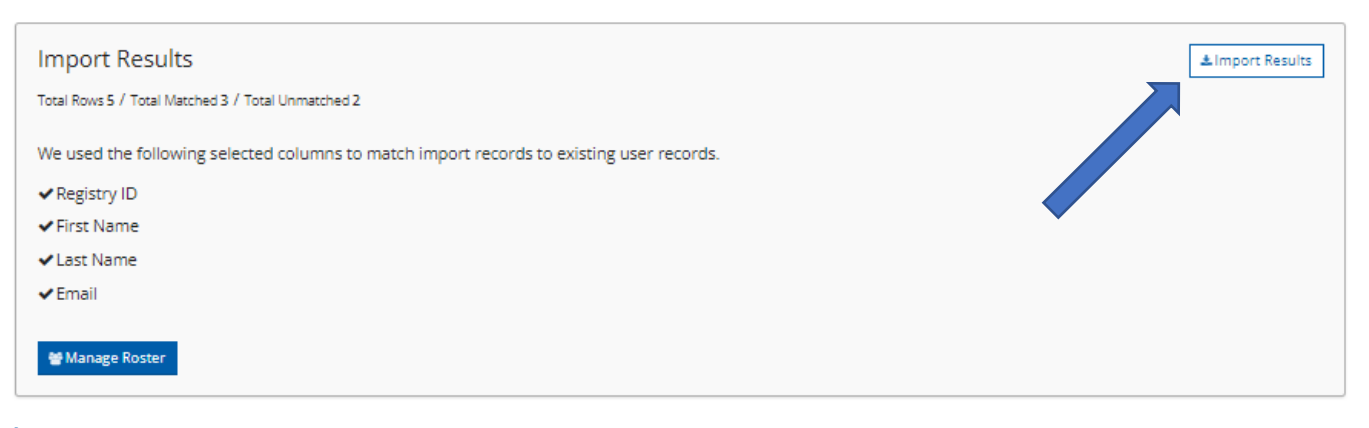

Download the provided "Import Results" to view what attendees were successfully imported.

- 1. The import results section will show you the number of individuals that were matched and the number of individuals that were not matched.
- 2. You can select the **IMPORT RESULTS** button to download the file that will show you which individuals were matched, and which individuals were not.

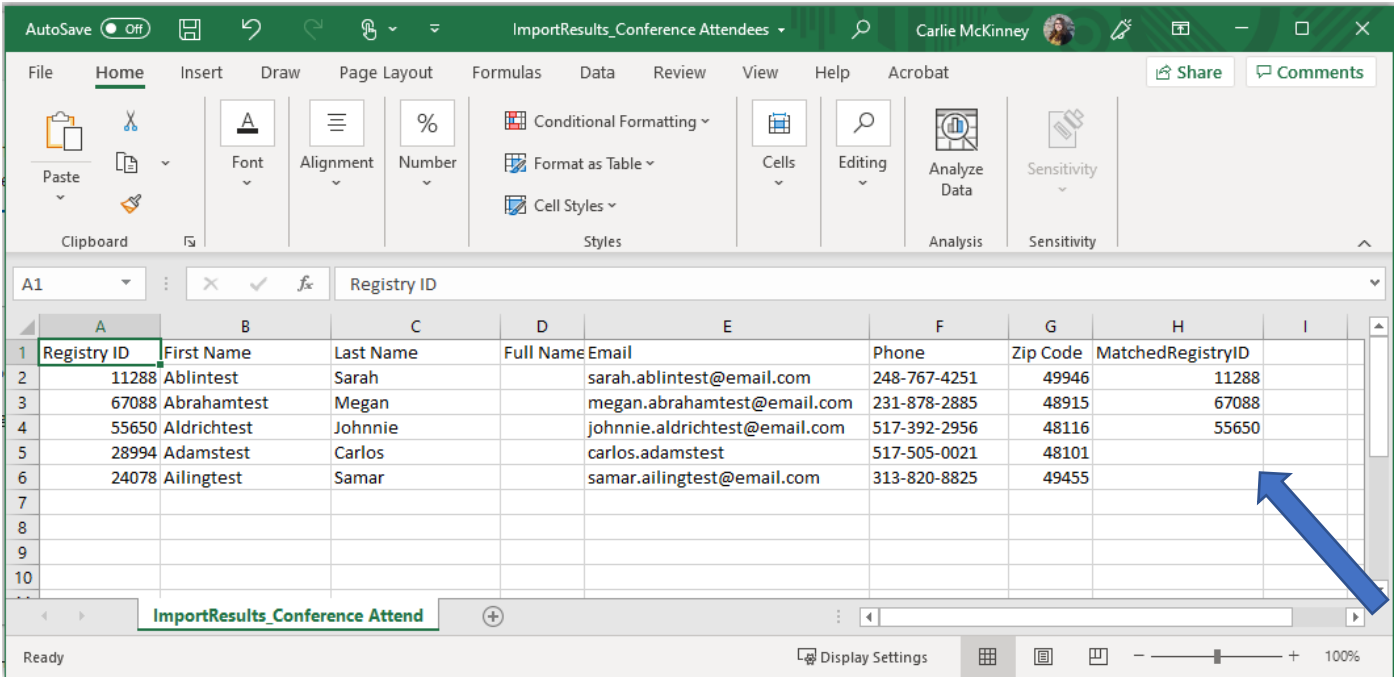

- 1. On the downloaded file, you will see the Matched Registry ID's listed on the last column. The unmatched individuals will not have a Registry ID listed.
- 2. You can double check and update the information and reupload the CSV file to match the previously unmatched attendees. (Please note that only the attendees that were not previously matched will be added to the roster, the system will not create a double attendance record.)

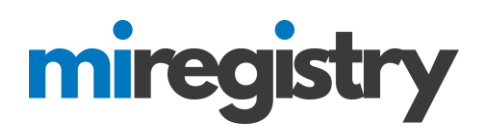

### **Manage Roster**

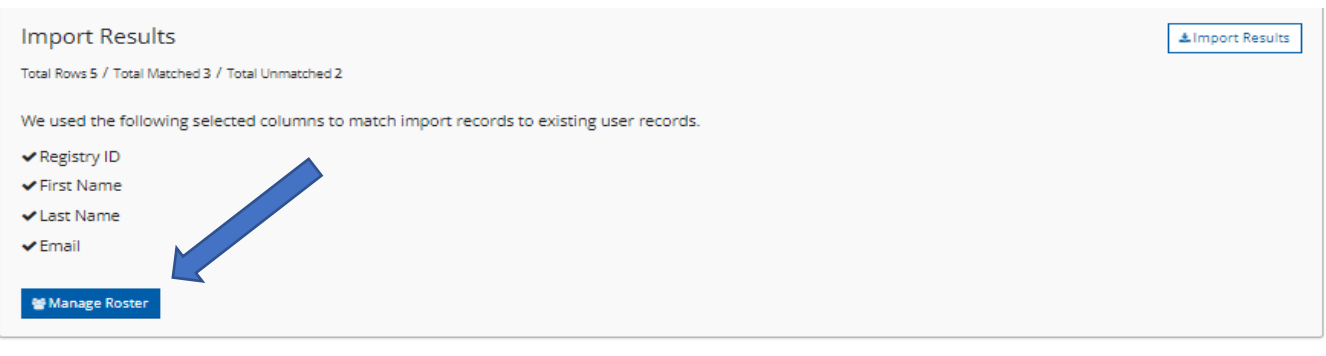

Download the provided "Import Results" to view what attendees were successfully imported.

1. To access the roster, click the **MANAGE ROSTER** button. This will allow you to double-check the attendance.

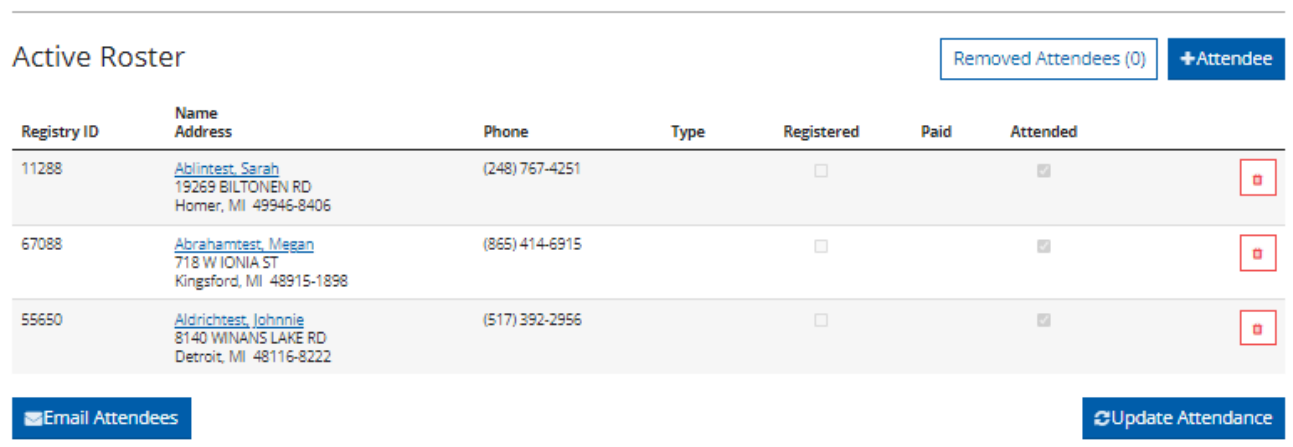

1. The attendees will be added to the roster and marked as attended. If the event is self-paced, the date of completion will be listed under the attended column.